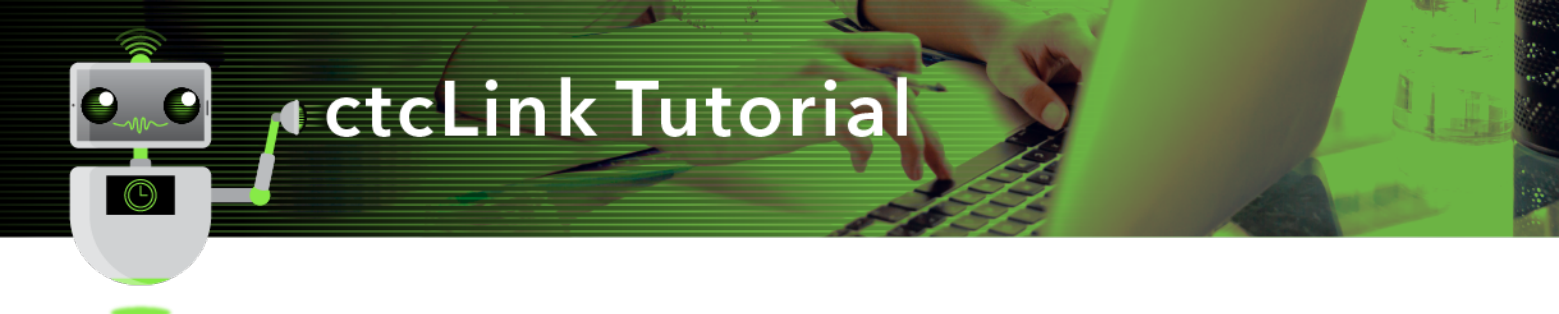

## How to View Student Enrollment Status

This guide will show you how to view a student's term summary report in ctcLink.

## **Directions**

1. If you are not already on the **Advisor Homepage**, use the drop-down menu to navigate there.

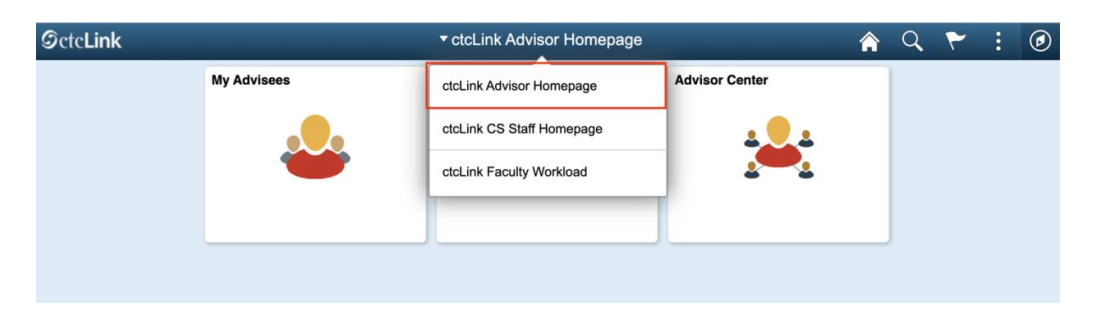

2. Click the **My Advisees** tile.

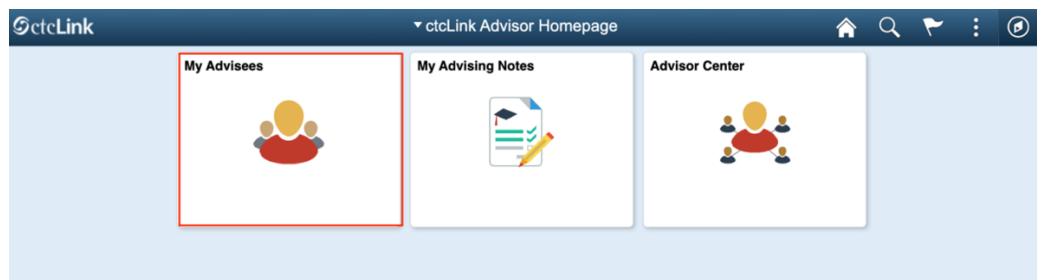

3. The **My Advisees** page will display. **Click View data for other students.** 

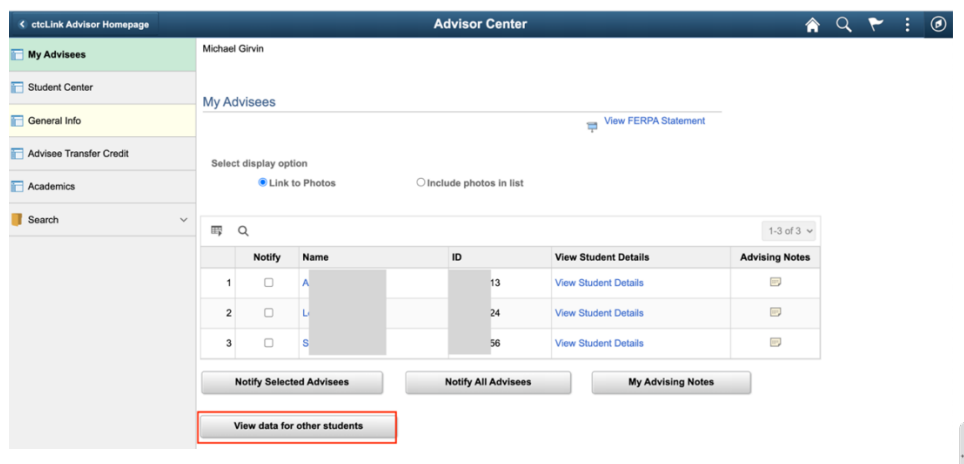

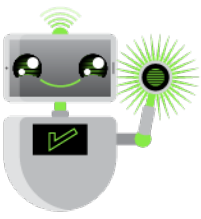

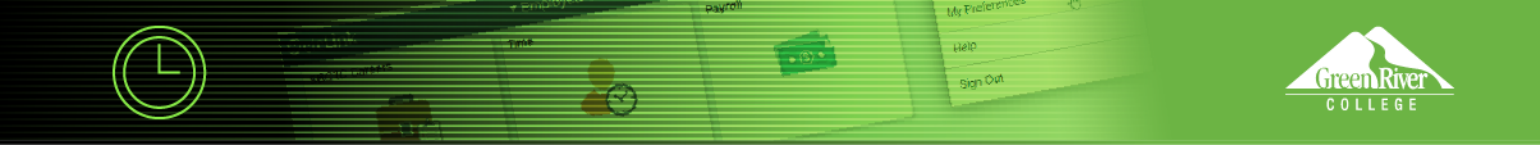

4. The **Advisee's Student Center** page will display. Enter a student **ID** and click **Search**.

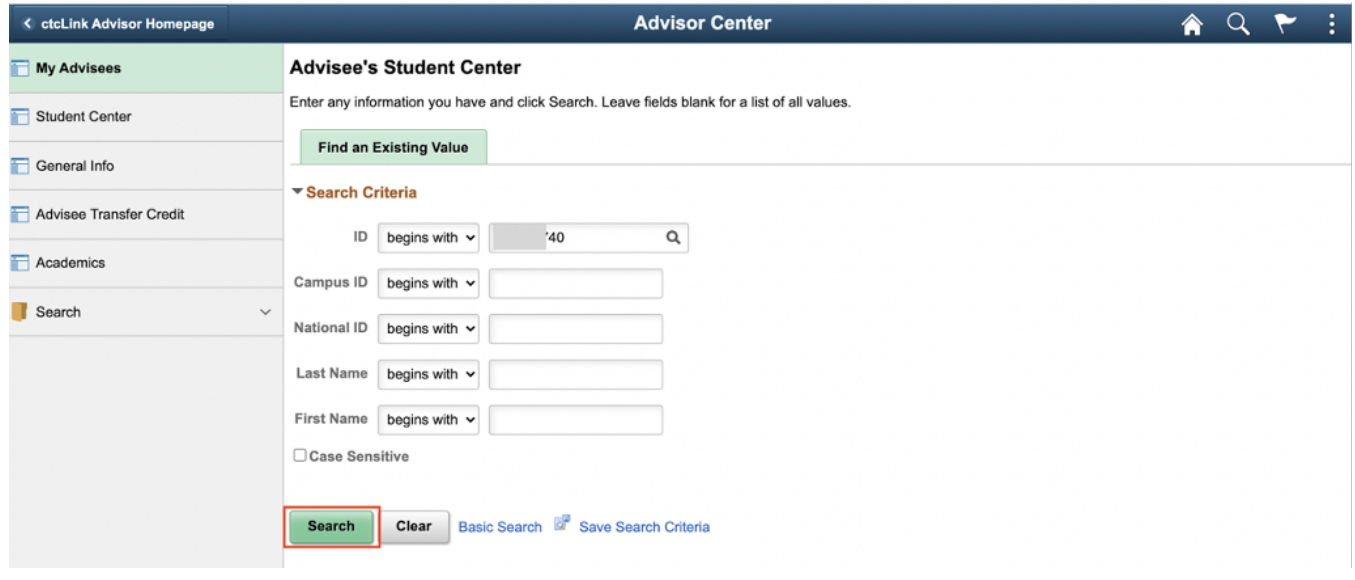

5. The **Advisee Student Center** page will display. Click **Academics** on the left panel.

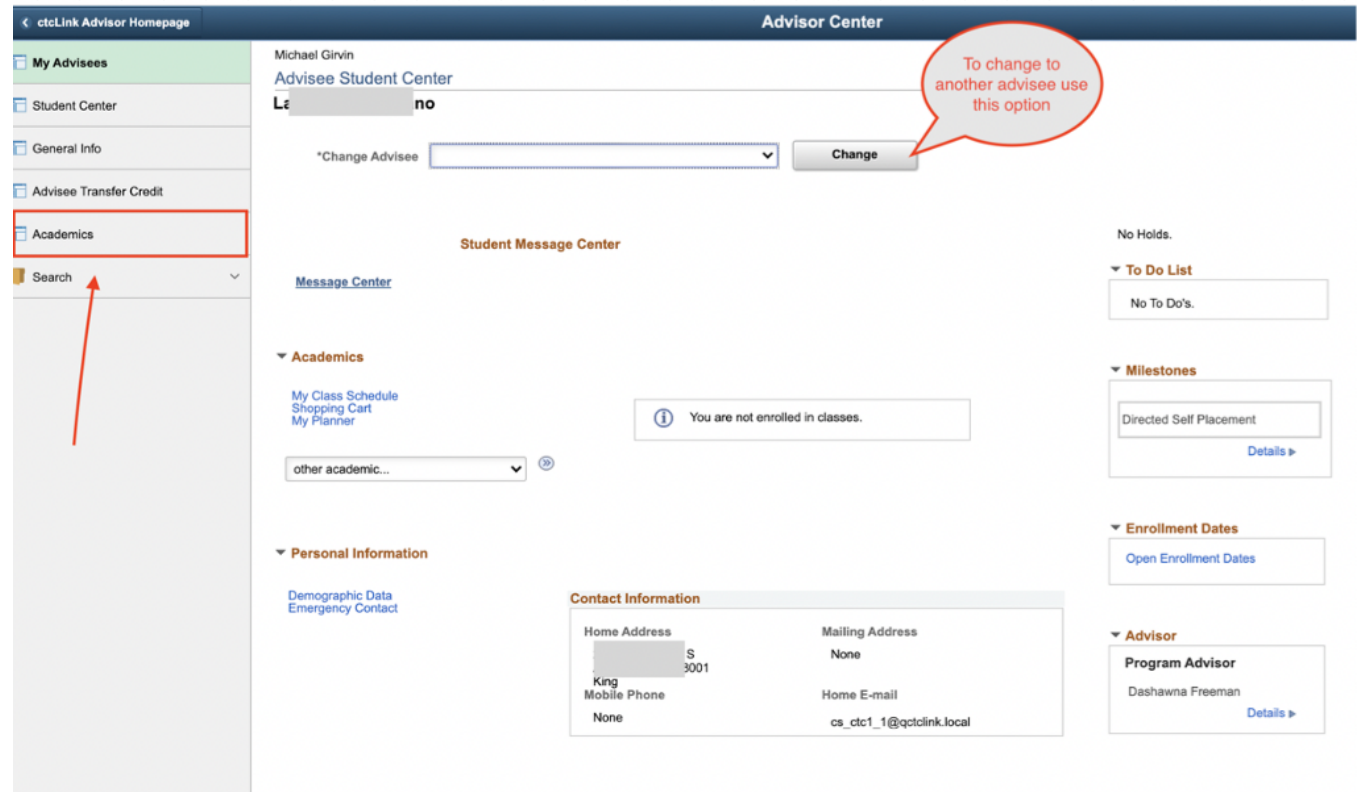

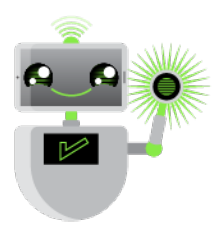

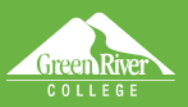

- 6. The **Advisee Academics** page will display.
- 7. Under the **Institution / Career / Program** section, click one or more links that represent the student's program. In this example the program is **PRFTC - Professional Technical**.
- 8. As you click different program links, program **Status, as of date** and **Plan** will refresh on the right side of the page.

**TATO** Sign Out

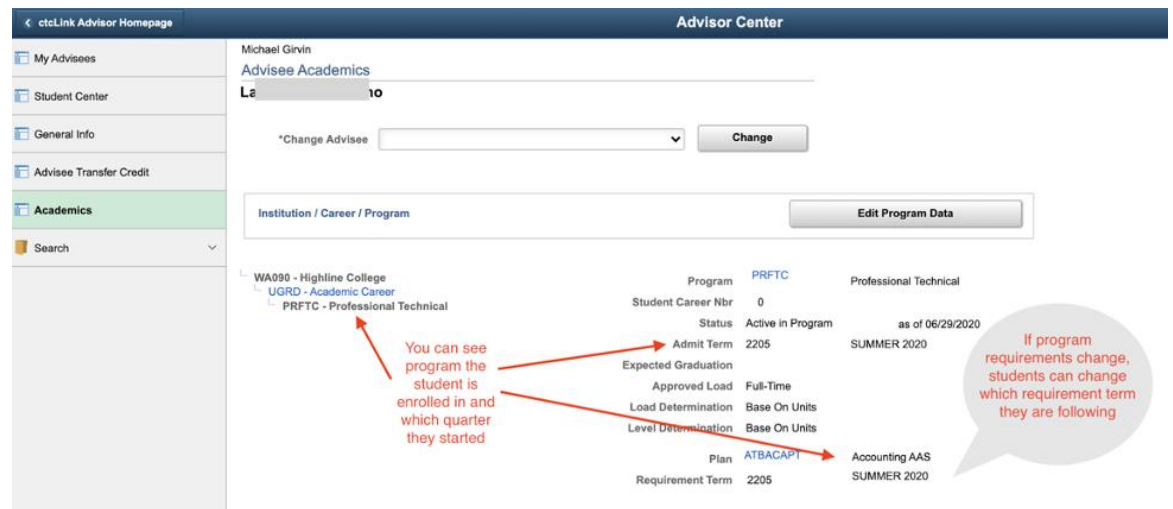

- 9. Under **Term Summary** section, click one or more links that represent the terms in which a student was active.
- 10. As you click different term links, any enrollments for the term will refresh and appear on the right side of the page. Term **Statistics** will be displayed below class enrollments.

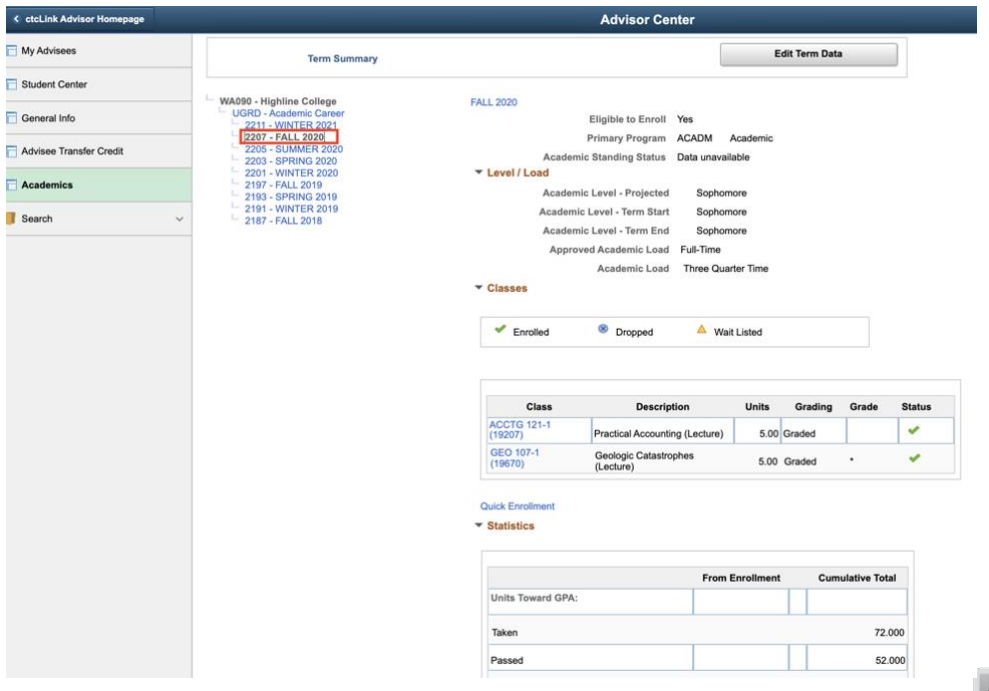

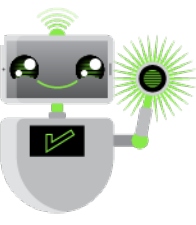

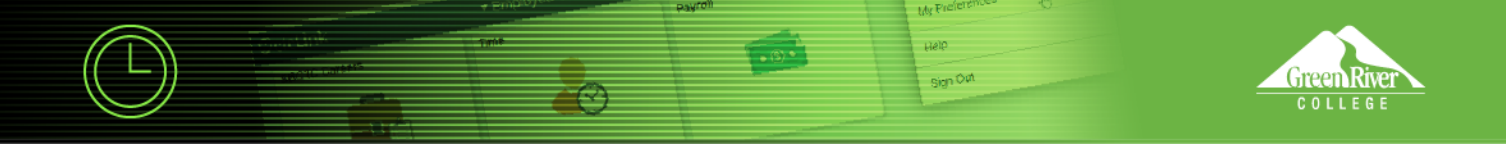

11. In this example for the **Winter 2021** term, no classes are displayed, which indicates that the student was term activated although did not enroll in or drop courses.

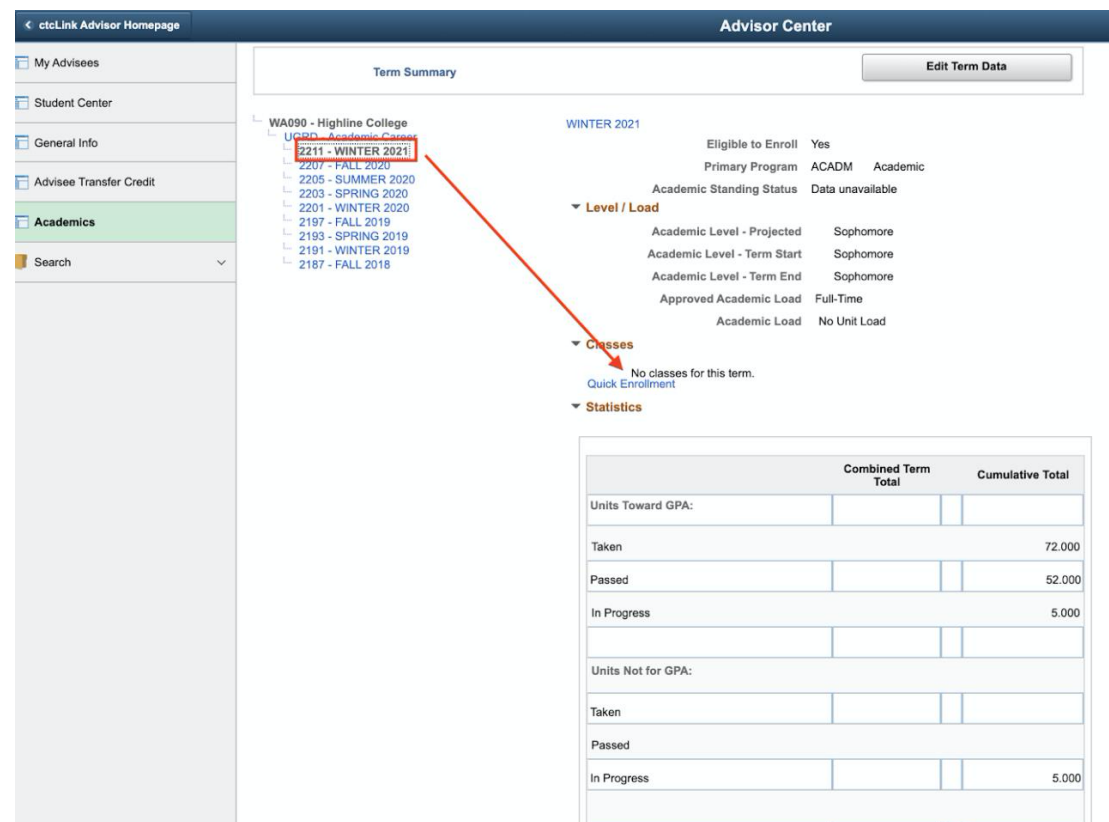

## 12. Click **Return to Search.**

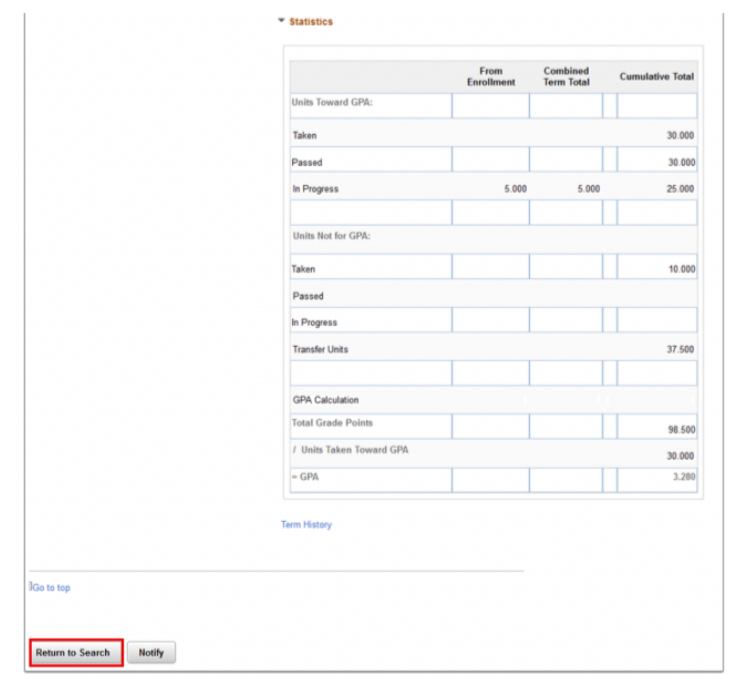

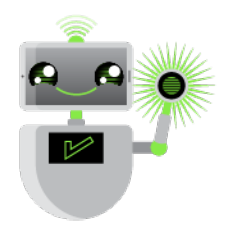